# **OPC for SurferManipulator Instructions**

Instructions Version 1.1 Alistair Evans, 30 September 2008

 SurferManipulator is a VisualBasic program originally written to interface with the GIS software Surfer for Windows (Golden Software). In addition to this, it implements the standalone simple custom GIS software for calculation of Orientation Patch Count (OPC), as outlined in Evans *et al.* (2007, *Nature* **445**: 78-81).

 The instructions below explain the software and 3D files required, the options available for OPC calculation, and the results files that are outputted from the program. OPC calculation does not require Surfer for Windows.

 The software has been thoroughly tested, but only on a limited number of computer configurations (Windows 2000 and Windows XP). If you have any comments or ideas for improvement, I'd be very glad to here them: arevans-at-fastmail.fm.

#### **Software**

#### SurferManipulator

 Download from http://users.monash.edu.au/~arevans/software.html. Unzip into a new directory.

Requires Windows 2000 or Windows XP.

#### Cortona VRML Client

Must be installed from http://www.parallelgraphics.com/products/cortona/

#### **Grid Point Files**

Grid point files should be in comma-delimited  $x,y,z$  format, with a single point on each

line, e.g. 1.00,1.00,3.25

2.00,1.00,5.23

1.00,2.00,2.93

2.00,2.00,4.12

 Points can be listed in any order. Grid points that are not part of the tooth surface should be left out of the file, so that the points only represent the tooth surface. The remainder of the grid outside the tooth will be left blank and not processed. The length of the longest side of the grid is usually less than 200 grid lines; the maximum side length tested is 400.

## **OPC Calculation**

Run SurferManipulator (SurferManipulator.exe)

**St. The Surfer Manipulator** Н File Utilities Tooth-features Outlines Plane Transform Landmarks Help Click on name for a description: Conversion Description: Tooth features Outlines Plane Transform Landmark

Startup window of SurferManipulator:

In the Startup window, open Utilities > CSV viewer

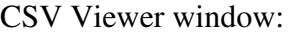

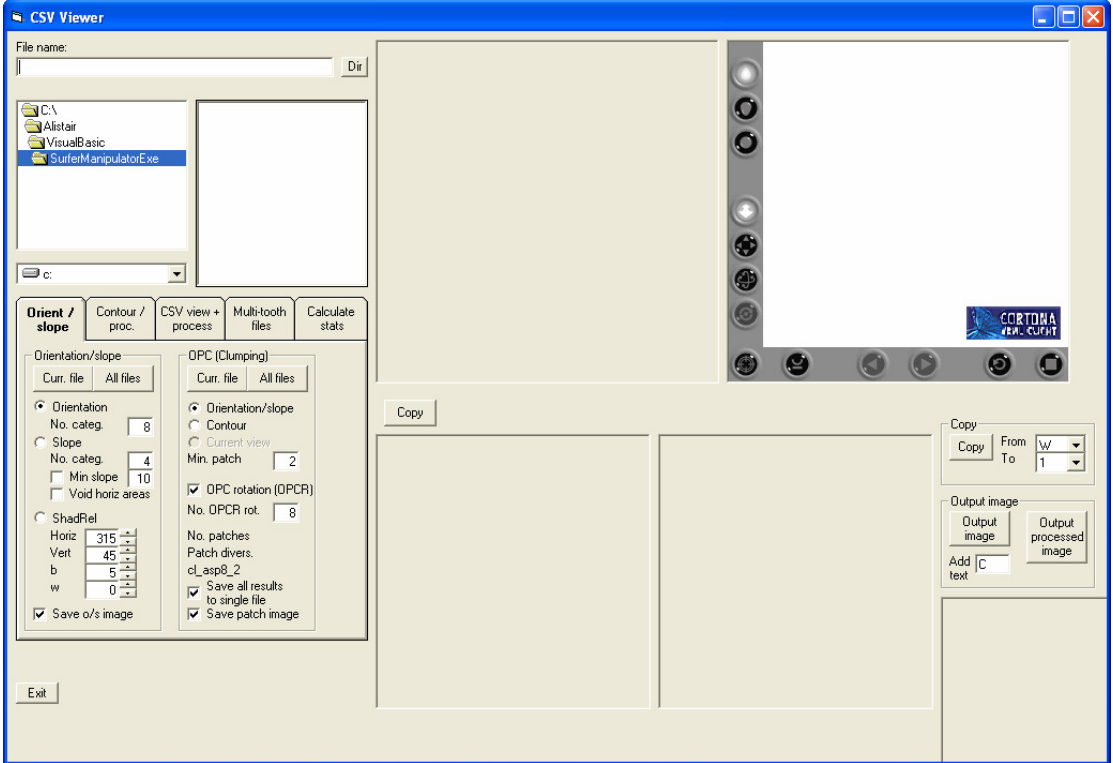

To process single or multiple files for OPC and OPCR:

- 1. Navigate to desired directory using Drive and Folder boxes.
- 2. Select required options in 'OPC (Clumping)' frame:
	- a. 'Orientation/slope' select to use orientation or slope settings in the 'Orientation/slope' frame for the processing; this is the option to use for calculating OPC;
	- b. 'Contour' select to use contour settings in the 'Contour / proc.' tab;
- c. 'Min. patch' minimum patch size in pixels; only patches above this size will be counted;
- d. 'OPC rotation (OPCR)' select this option to run OPCR at the same time as OPC; as this option repeats the OPC calculation *n* times, it takes *n* times as long to run each file;
- e. 'No. OPCR rot.' number of rotations around the z axis to repeat the OPC calculation;
- f. 'Save all results to single file' creates a file with a summary of the results for all files processed; only available when processing All files in directory;
- g. 'Save patch image' save bmp image of final clumped patch processing in the current directory.
- 3. To process one or more files, either:
	- a. Select file from File box and click 'Curr. file' in 'OPC (Clumping)' frame to process a single file; or
	- b. Click 'All files' in 'OPC (Clumping)' to process all files in the current directory.

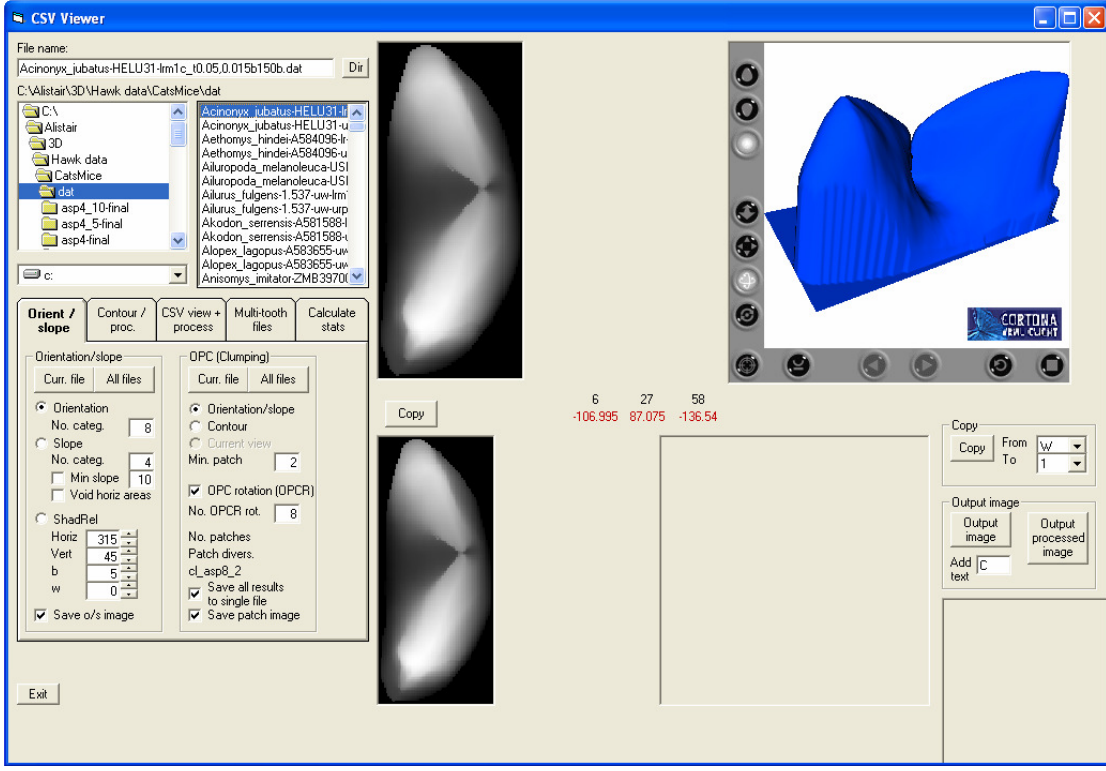

#### CSV Viewer window; single file selected:

## CSV Viewer window; single file processed using OPC:

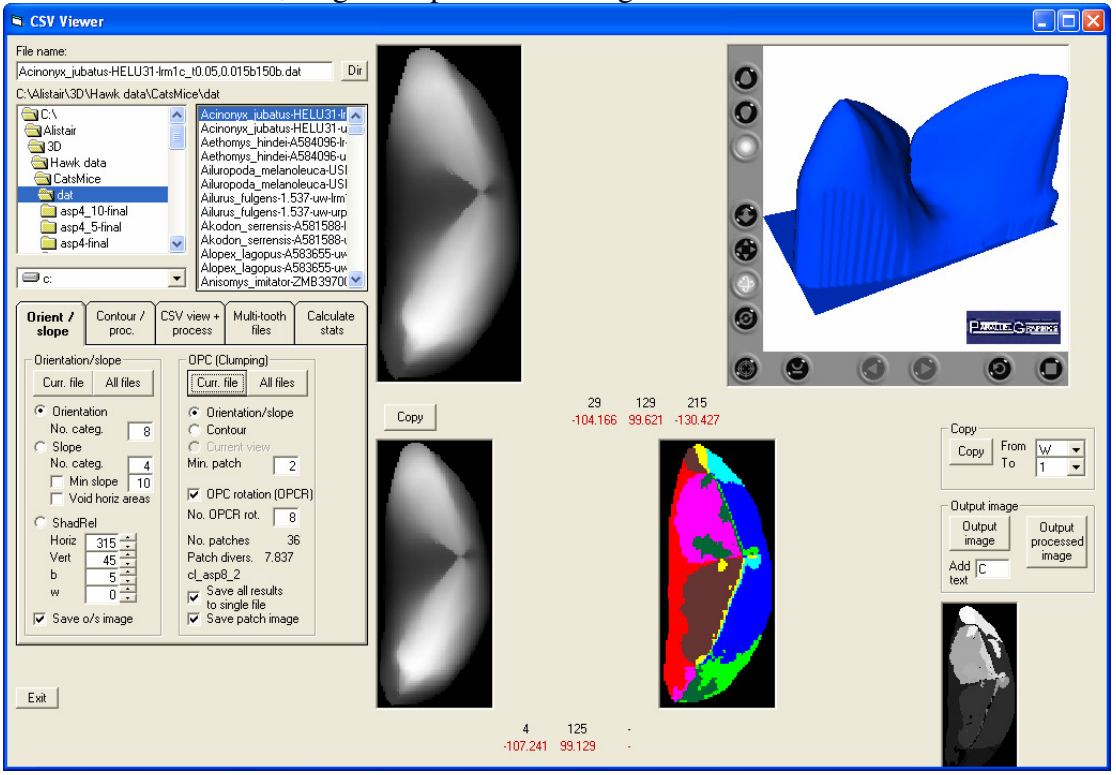

Orientation/slope settings:

- 1. 'Orientation' select to run orientation (otherwise known as aspect) mapping.
	- a. 'No. categ.' is the number of orientation categories into which the 360º of orientation is divided; e.g. if no. categ.  $= 8$ , then orientations are divided into eight 45º sections, with the first centred around the 0º direction (to the top of the page).
- 2. 'Slope' select to run slope mapping. Slope mapping cannot be used for 'OPC (Clumping)' processing, although the 'Min. slope' and 'Void horiz areas' options do apply to OPC processing.
	- a. 'No. categ.' is the number of slope categories into which the 90º of slope is divided.
	- b. 'Min. slope' check to set all areas less than the minimum slope value to horizontal. These will be then be set to a separate patch.
	- c. 'Void horiz areas' check to set all horizontal areas to be excluded from analysis and these areas of the map are blanked.
- 3. 'ShadRel' select to create a shaded relief map. Not fully functional at this time.
- 4. 'Save o/s image' select to save orientation or slope map as a bmp image in the current directory.

## **Description of OPC and OPCR Functions and Results Files**

 Each type of processing generates a new directory with a name (called the 'extension') based on the type of processing.

Extension: cl\_asp[no. categories]\_[min. patch size]\_[min. slope (optional)][vh for void horizontal (optional)]

'cl' refers to clumping (the procedure used to create patches), 'asp' refers to aspect or orientation mapping.

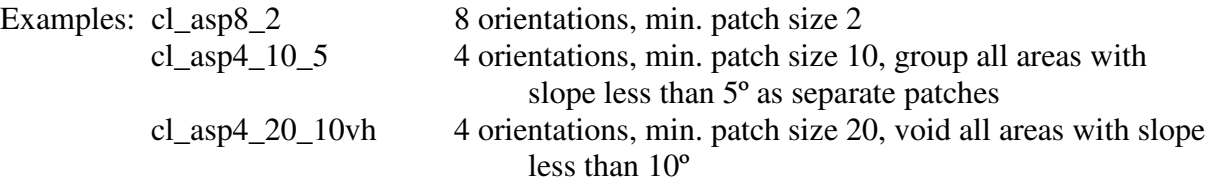

 For each grid point file, two results files are generated, which are placed into the [Extension] directory. The names of these files end with the processing extension.

#### [Filename]-[Extension].csv

 Lists the x,y coordinates of all points in the file, followed by the identifying patch number, e.g.

1.00,1.00,1 2.00, 1.00,2 1.00,2.00,2 2.00,2.00,3

[Filename]-[Extension]results.csv

First part of the file lists statistics about the analysis and patch (clump) sizes, e.g.

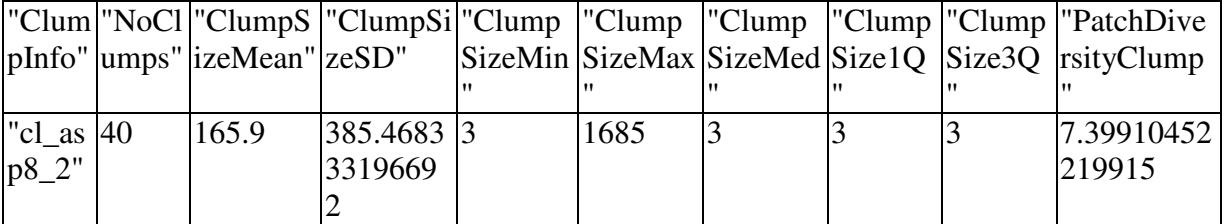

 The basic measure of **OPC** is listed in the column 'NoClumps', which indicates the number of clumps or patches found in this file when the 'ClumpInfo' type of processing is applied. The other statistics refer to mean, standard deviation (SD), minimum, maximum, median, and  $1<sup>st</sup>$  and  $3<sup>rd</sup>$  quartiles of patch size (measured in number of pixels), and patch diversity as defined in Evans et al. (2007).

 The second part of the file lists each identifying patch number and its size, e.g.: "ClumpNo","ClumpSize"

- 1,1
- 2,2

3,1

 If the 'All files' button is pressed and the 'Save all results to single file' option is checked, then a third file is generated:

## 00[Extension]allresults.csv

 This file contains the line of statistics for each grid file processed, with the filename  $(X1, X2)$  listed in the first column, e.g.

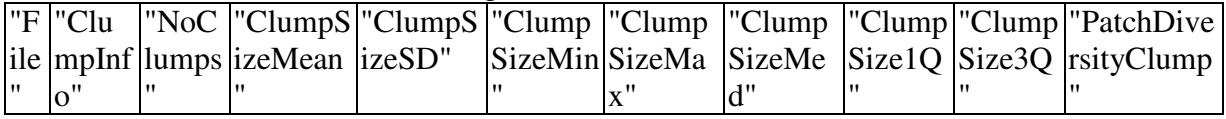

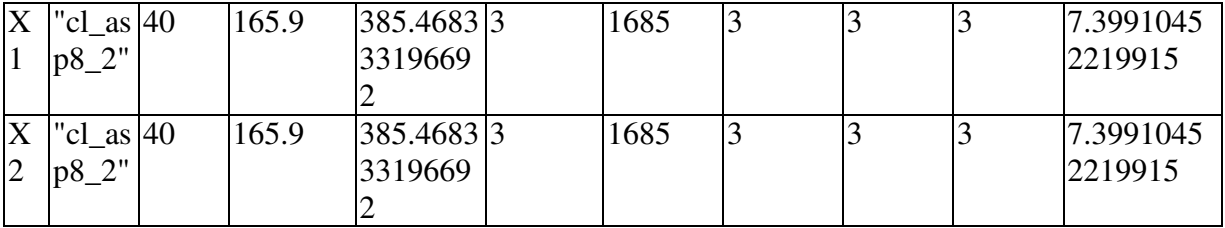

If the 'OPCR' option is selected, then a fourth file is generated:

## 00[Extension]\_R[No. OPCR rot.]-OPCRallresults.csv

 This file has the same structure as the 00[Extension]allresults.csv file, except the results refer to the mean of all statistics for the repetitions of the OPC calculation for each grid file, and these column headings have '\_OPCR' at the end.